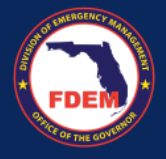

**Overview:** The Vendor Portal within DEMES allows vendors to submit quotes for goods or services directly. This process involves entering detailed information about the quoted items, which is then reviewed by the appropriate FDEM procurement team member. This facilitates accurate and efficient procurement processes.

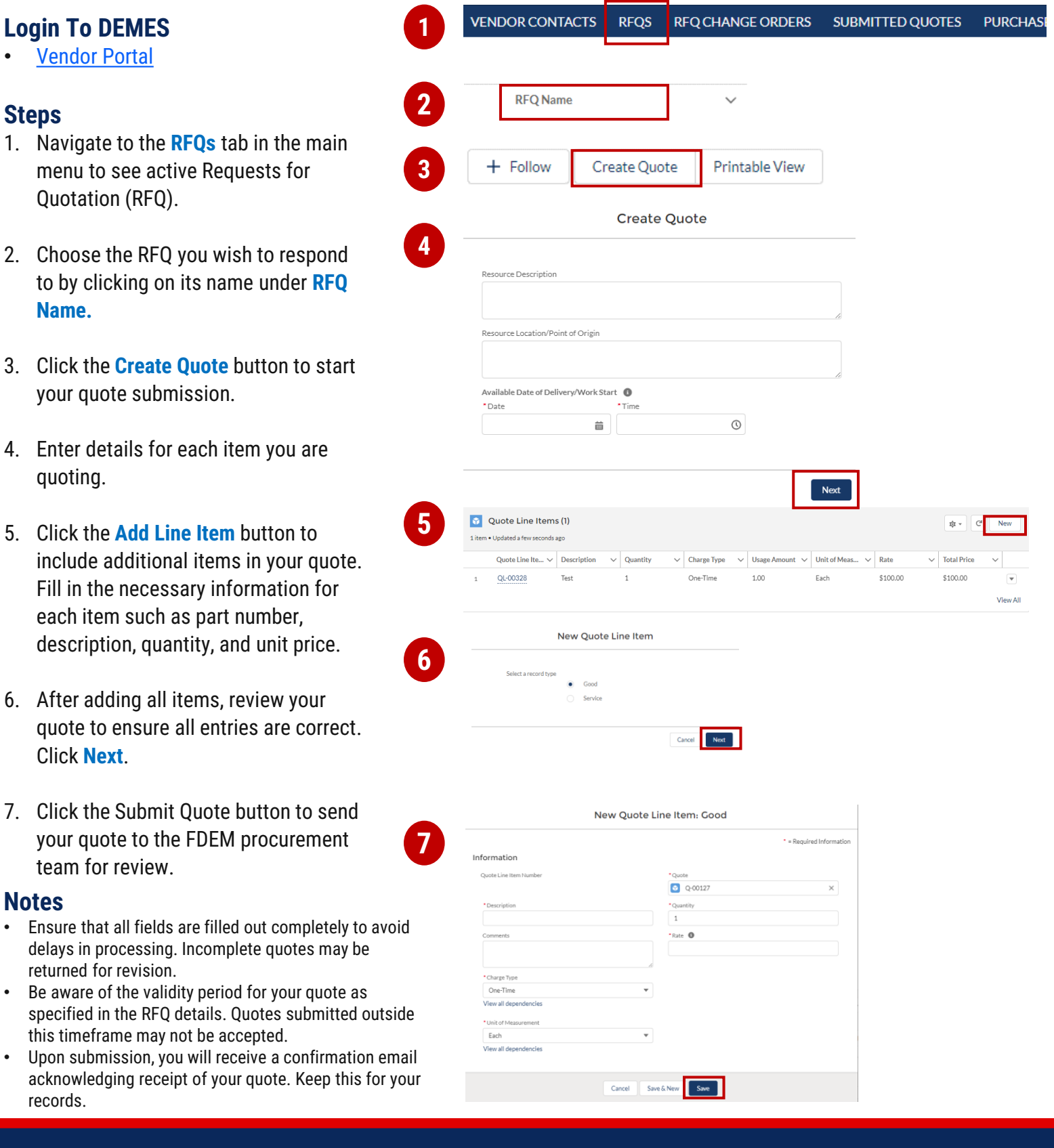

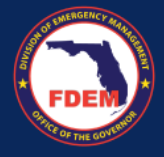

**Overview:** The Vendor Portal in DEMES simplifies the invoice submission process, allowing vendors to efficiently submit invoices for services rendered or goods delivered. This ensures timely payments and helps maintain accurate financial records.

## **Login To DEMES 1 PURCHASE ORDERS PEND NDOR CONTACTS REOS REO CHANGE ORDERS SUBMITTED QUOTES** • [Vendor Portal](https://www.fdemportal.com/vendors/s/login/?ec=302&startURL=%2Fvendors%2Fs%2F) Purchase Orders **2** All <del>v</del> Ŧ **Steps** 1. Navigate to the **Purchase Order** tab in the main menu to view completed Print PO with T&C Acknowledge Reject purchases eligible for invoicing. **3** New Invoice 2. Choose the purchase order related to Printable View the goods or services you provided by clicking on its name**.** New Invoice **4** 3. Click the **New Invoice** button to Please specify following invoice details sice Number generate a new invoice form. e <mark>order line items</mark> for which you want to create an invoice and 4. Fill out the invoice form with all Amount to Invoice value for each line. required details such as invoice nly invoice Amount that is less than or equal to the Uninvoiced An number, invoice date, and payment Generat \$5,000. \$5,000.  $1.00 1$ terms. Click **Next**. Running \$5,000. the<br>genera-\$500.00 10.00 10 5. Click the **Add Line Item** button to include details for each line item such as quantity, unit price, and description. **5** 6. Upload any required documents such Quote Line Items (1) 1 item . Undated a few seconds ago as delivery receipts or order Quote Line Ite...  $\vee$  Description  $\vee$  Quantity  $\vee$  Charge Type  $\vee$  Usage Amount  $\vee$  Unit of Meas...  $\vee$  Rate  $\vee$  Total Price confirmations that support the invoice Test Each \$100.00 \$100.00 QL-00328  $\,$   $\,$ One-Time 1.00 View All claims. Carefully review all the details in your invoice to ensure accuracy. Click the **Submit for Approval** button **6**Submit for Approval **Printable View** Edit to send your invoice to the FDEM finance team for processing.

## **Notes**

- Ensure that all details in the invoice match those in the original purchase order to prevent delays in payment.
- Attach all necessary supporting documents to validate the invoice claims. Missing documentation can lead to delays or non-payment.
- Upon successful submission, you will receive a confirmation number. Use this number to track the status of your invoice processing within the Vendor Portal.

review and action.

**Overview:** The Vendor Portal allows vendors to request contract modifications in DEMES. Vendors must provide specific change details, such as quantities or pricing adjustments, which are then routed to the appropriate FDEM procurement team member. The team member reviews the request, liaises with the vendor, and processes the change. Vendors can track the status of their change order directly in the portal.

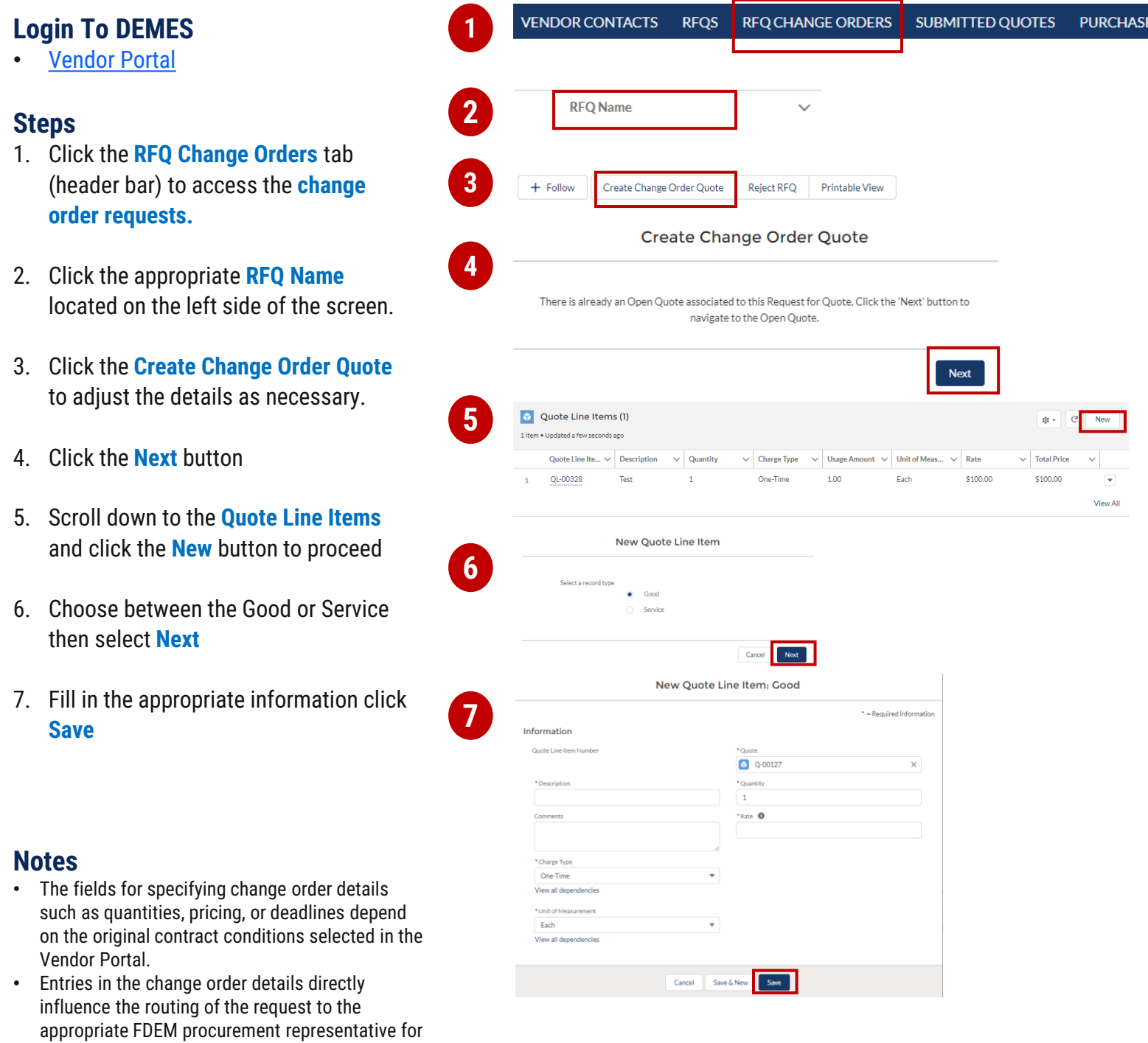